## Configurar eduroam en dispositivos con Apple iOS

- 1. Utilice este link para bajar el perfil IOS: [BAJAR PERFIL](https://cat.eduroam.org/user/API.php?action=downloadInstaller&lang=en&id=mobileconfig&profile=2499)
- 2. Clikee en "Instalar" . Si se lo solicita, ingrese la contraseña del dispositivo.
- 3. Cuando pida el usuario de la red "eduroam" ingrese su **mail de UNNOBA** Por ejemplo: juanperez@unnoba.edu.ar, o jperez@comunidad.unnoba.edu.ar
- 4. Ingrese la contraseña
- 5. Pulse en "aceptar" cuando diga "Perfil Instalado"
- 6. Intente ahora conectar a la red wifi "eduroam"

## Configurar eduroam en dispositivos con Android

- 1. [Bu](https://cat.eduroam.org/user/API.php?action=downloadInstaller&lang=en&id=mobileconfig&profile=2499)sque la red wifi "eduroam"
- 2. En el cuadro de diálogo que se abre, verifique o complete estos valores: . Método EAP: **PEAP**
	- . Autenticacion de Fase 2: **Ninguna**

. Certificado de CA: "**sin especificar**" o "**No validar**" (dependiendo de su teléfono) . Identidad: ponga aquí su mail. Por ejemplo juanperez@unnoba.edu.ar o jperez@comunidad.unnoba.edu.ar

. Identidad anónima: **(deje vacío)**

- . Contraseña: **(la contraseña de su correo)**
- 3. Clickee en "Conectar"

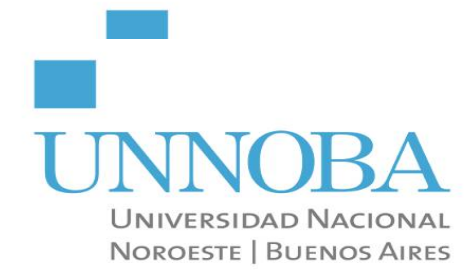

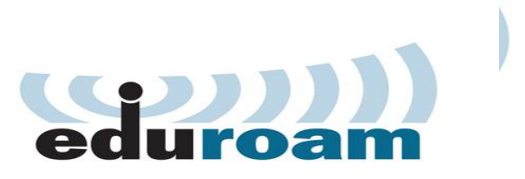